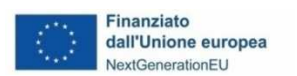

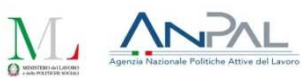

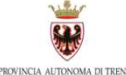

**TRENTINO** 

**AL** 

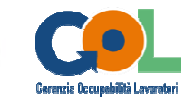

Guida Guida alla procedura informatica per la **Presentazione resentazione di proposte formative di breve durata Percorso 2A "Upskilling" "Upskilling" / Percorso 4 "Lavoro e Inclusione" Inclusione" / del piano attuativo attuativo GOL della Provincia Autonoma di Trento Trento** 

performer **P** 

### **INDICE**

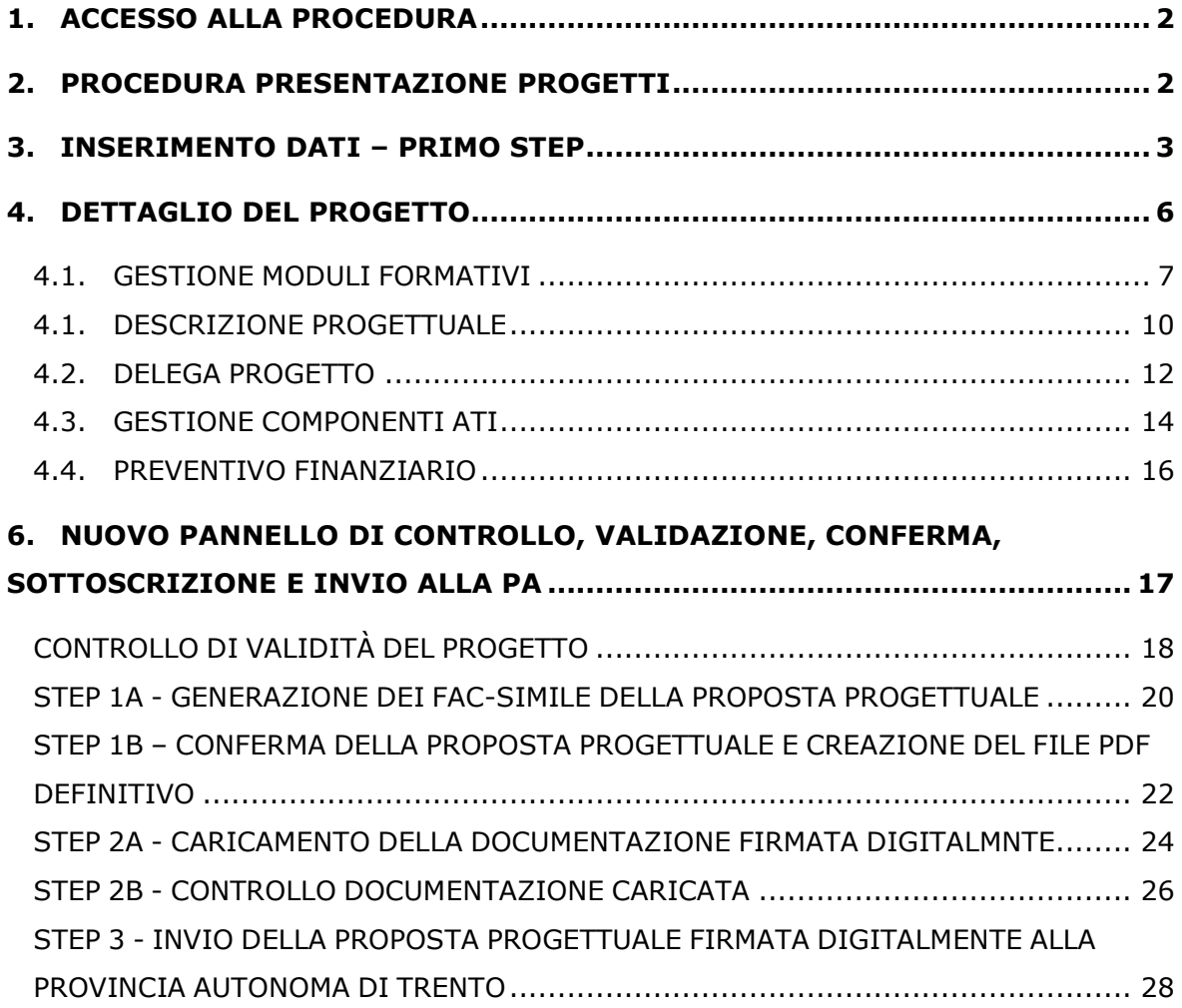

#### **1. ACCESSO ALLA PROCEDURA**

Il presente manuale intende fornire una guida per l'utilizzo della procedura per la **presentazione di proposte formative di breve durata Percorso 2A "Upskilling" / Percorso 4 "Lavoro e Inclusione" del piano attuativo GOL della Provincia Autonoma di Trento.**

Per utilizzare la procedura occorre collegarsi al link presente sul sito dell'Agenzia del Lavoro >> AREA ORGANISMI PUBBLICI E PRIVATI >> AVVISI dove verrà riportato il link per l'accesso alla procedura e per effettuare la registrazione, qualora l'ente non fosse già registrato.

Si ricorda che occorre procedere preventivamente alla registrazione dell'organismo o dell'ATI/RTI/Geie/Consorzio per ottenere il "codice organismo" e le credenziali necessarie per accedere alla procedura di presentazione dei progetti.

Gli organismi già registrati devono utilizzare le credenziali già in loro possesso.

#### **2. PROCEDURA PRESENTAZIONE PROGETTI**

Cliccando il pulsante NUOVO, si procede con la creazione del progetto che prevede 2 step di inserimento dati: con la sottoscrizione del primo step verrà generato il codice del progetto e si potrà procedere con la compilazione di tutti i dati previsti e l'invio della proposta alla PAT con firma digitale.

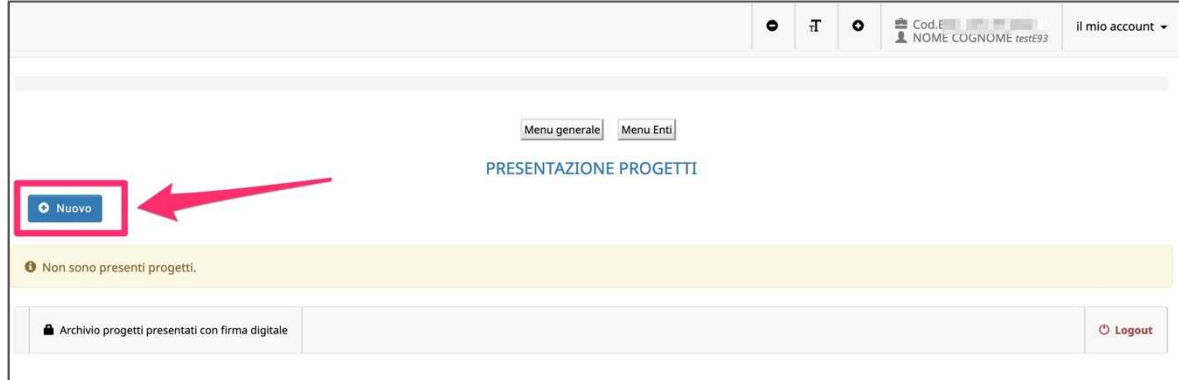

Cliccando sul codice si accederà nel dettaglio del progetto.

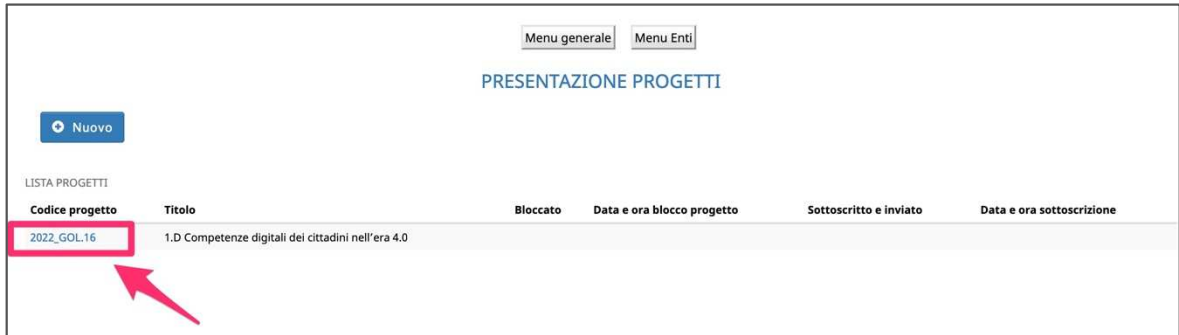

### **3. INSERIMENTO DATI – PRIMO STEP**

Dopo aver selezionato il pulsante NUOVO, viene visualizzata la schermata di inserimento dati (*primo step*) in cui è necessario inserire le seguenti informazioni:

- **Referente del progetto**:
	- nome e cognome
	- email
	- telefono
- **Posta elettronica certificata PEC**: indicare l'indirizzo PEC quale domicilio digitale cui si chiede vengano inviati tutti i documenti e le comunicazioni inerenti la procedura attivata con la presente domanda

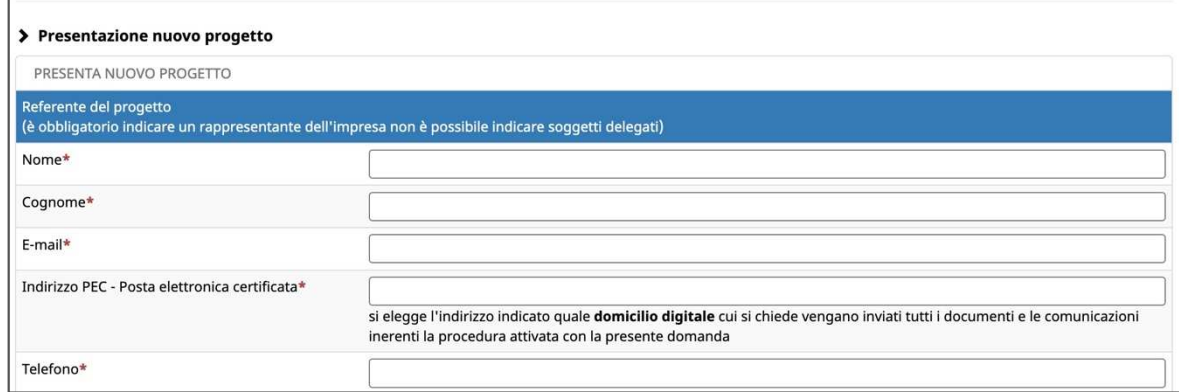

#### • **Dati di progetto**:

- 1) **Codifica**: selezionare il valore dalla lista a tendina proposta;
- 2) **Denominazione dell'intervento**: il campo sarà disattivato dopo la selezione della codifica poiché il titolo verrà inserito in automatico dal sistema sulla base dell'area di intervento selezionata;
- 3) **Area di intervento**: scegliere un'area fra quelle proposte nella lista a tendina;
- 4) **Eventuale riproposizione dell'azione:** se sì, indicare il codice del progetto
- 5) **Tipologia di raggruppamento**: prevista solo nel caso in cui il Soggetto proponente sia un raggruppamento. Intende meglio specificare se chi presenta il progetto sia un'A.T.I., un R.T.I., un G.E.I.E. o Consorzio in nome e per conto di proprie consorziate.

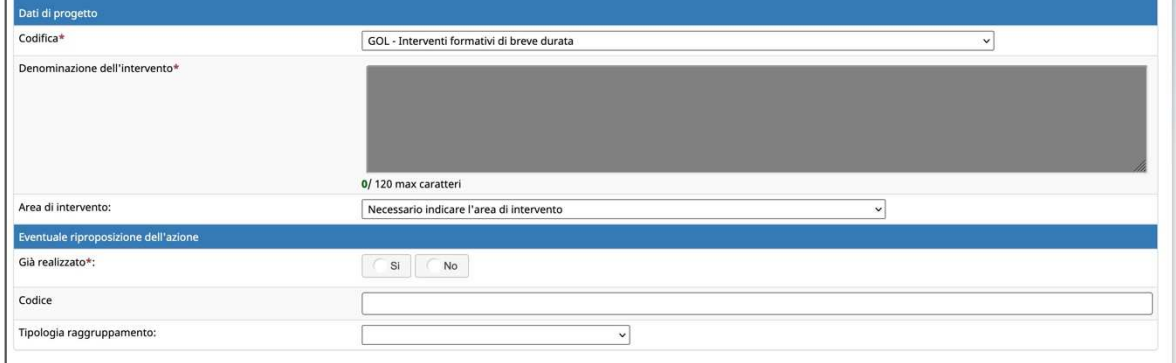

• **Sedi Accreditate:** si dovrà indicare se la gestione del progetto avverrà presso una sede già accreditata (selezionandola tra quelle visualizzate dal sistema) oppure presso una sede da accreditare.

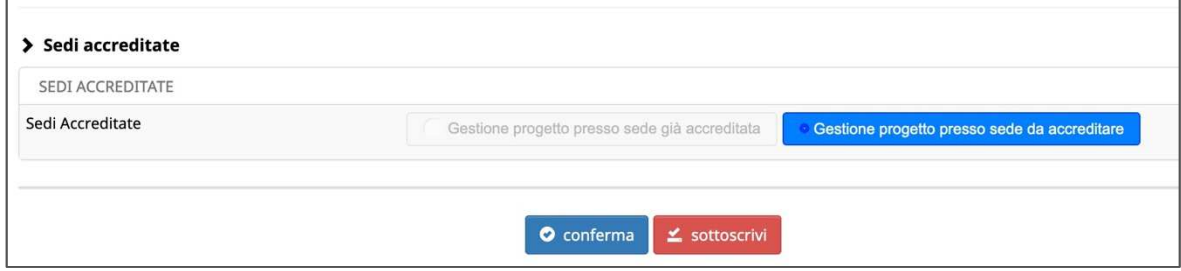

#### **NOTA: tutti i campi sono obbligatori.**

Al termine della schermata di inserimento dati, sono presenti le seguenti funzionalità:

- **CONFERMA**: permette di salvare i dati inseriti. In questo caso il progetto sarà "*in fase di progettazione*" e pertanto i dati potranno essere modificati successivamente;
- **SOTTOSCRIVI**: permette di confermare i dati in maniera definitiva e di proseguire con l'inserimento del progetto. Si ricorda che sottoscrivendo i dati inseriti nel form, non sarà più possibile apportarvi alcuna modifica. Nel caso ci fossero errori nel

form sottoscritto con il primo step, sarà sempre possibile crearne uno nuovo e lasciare in compilazione quello errato.

Dopo aver sottoscritto i dati, la procedura restituisce un messaggio di sottoscrizione avvenuta nel quale viene indicato il **codice del progetto**.

Nel caso in cui le informazioni inserite risultino essere inesatte o incomplete e\o non sia presente coerenza fra i dati, viene visualizzato un messaggio di errore, contenente la descrizione dettagliata delle informazioni da inserire.

### **4. DETTAGLIO DEL PROGETTO**

La schermata riepilogativa riporta:

- il menù principale in alto tramite il quale si potrà accedere alle varie sezioni che andranno compilate;
- il pulsante "Progetto" che permette di visualizzare le informazioni inserite nel primo step;
- il pulsante "Dati ATI" visibile solo per le ATI/RTI/Geie/Consorzi;
- il pannello di controllo, validazione, conferma e invio delle proposte progettuali con firma digitale.

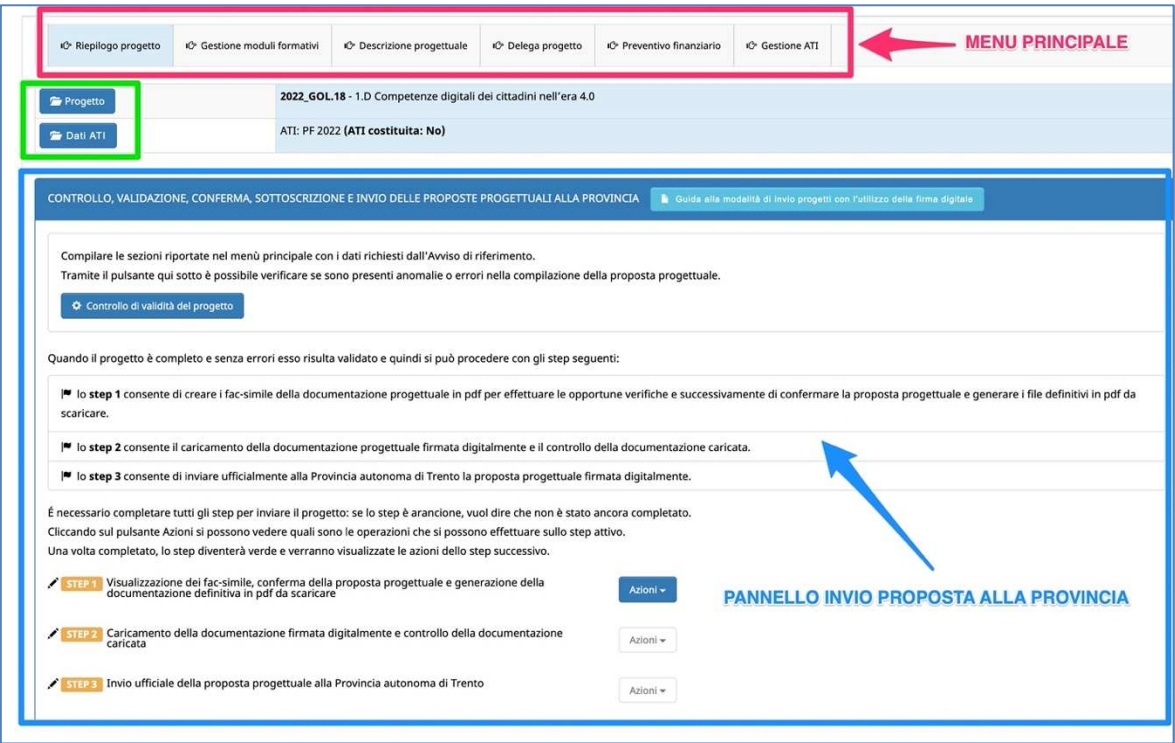

Il menù principale riporta le seguenti sezioni:

- 1) **"***Gestione moduli*" è la sezione dei dati progettuali fisici (moduli formativi, parametri attuativi);
- 2) "*Descrizione progettuale*" è la schermata ove inserire la descrizione del progetto formativo che dovrà contenere al massimo 60.000 caratteri.
- 3) **"***Delega di progetto***"** è la sezione dedicata all'inserimento dei dati di soggetti terzi ai quali viene delegata parte delle attività del progetto.
- 4) **"***Gestione ATI***"** è la sezione prevista solo nel caso in cui il Soggetto proponente sia un raggruppamento di imprese. Questa sezione raccoglie le

informazioni relative all'attività svolta da ogni componente all'interno del progetto e alla percentuale di compartecipazione.

5) **"Preventivo finanziario"** - è la sezione dei dati finanziari del progetto.

#### **4.1.GESTIONE MODULI FORMATIVI**

Nella sezione relativa all'articolazione del progetto "GESTIONE MODULI FORMATIVI", è possibile procedere alla creazione dei moduli tramite il pannello "Inserimento nuovo modulo".

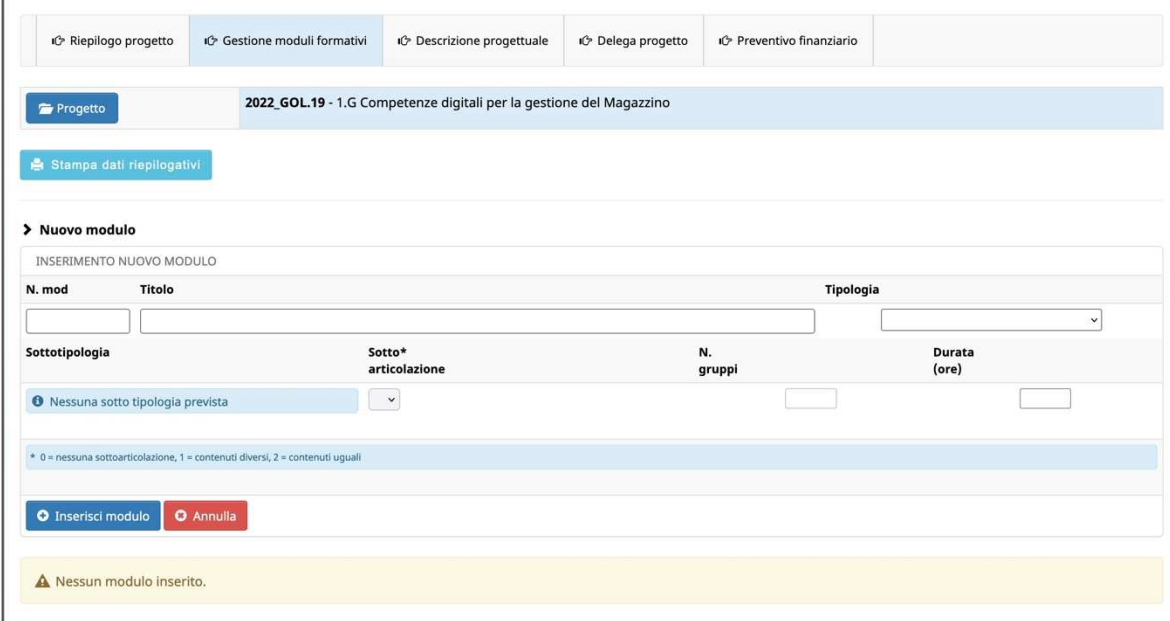

Nel form di creazione del modulo andranno inserite le seguenti informazioni:

- **N. modulo**: indicare un numero identificativo che contraddistingue il modulo.
- **Titolo**: indicare la denominazione di ogni singolo modulo.
- **Tipologia**: indicare la tipologia di formazione (Aula e/o laboratorio).
- **Sottoarticolazioni**: campo obbligatorio il cui valore da indicare deve essere scelto in base alla suddivisione o meno in gruppi aula:
	- 0: il modulo non è suddiviso in gruppi (nessuna sottoarticolazione);
	- 1: il modulo è suddiviso in gruppi che prevedono attività di formazione con contenuti diversi (sottoarticolazioni con contenuti diversi). Questa è la sottoarticolazione da utilizzare per il parametro attuativo CUS obbligatorio "sottoarticolazione" previsto dall'avviso;
	- 2: il modulo è suddiviso in gruppi che prevedono attività di formazione con contenuti uguali (sottoarticolazioni con contenuti uguali).
- Gruppi: il gruppo aula sarà sempre unico (1) tranne in caso di presenza di sottoarticolazioni dove si dovrà indicare il numero di gruppi in cui sarà suddiviso il gruppo aula.
- **Durata**: indicare la durata della formazione. Si ricorda che, relativamente ai moduli denominati "Aula e/o laboratorio" si deve indicare il numero di ore del singolo modulo, senza moltiplicare per gli eventuali sottogruppi previsti dalla sottoarticolazione.

Il pulsante INSERISCI MODULO permette di salvare i dati inseriti.

Tale operazione dovrà essere effettuata più volte finché non saranno inseriti tutti i moduli del progetto.

 $G$  modifica Selezionando il pulsante si possono apportare modifiche ai moduli inseriti.

Il pulsante  $\theta$  elimina permette l'eliminazione del modulo selezionato.

È possibile in ogni momento momento visualizzare nel riquadro "**Riepilogo errori**" eventuali imperfezioni o incongruenze che potranno essere corrette, modificando, inserendo e/o eliminando moduli già presenti. In base alle informazioni inserite nei moduli verranno calcolate automaticamente automaticamente le ore di formazione e quelle minime previste previste dall'avviso.

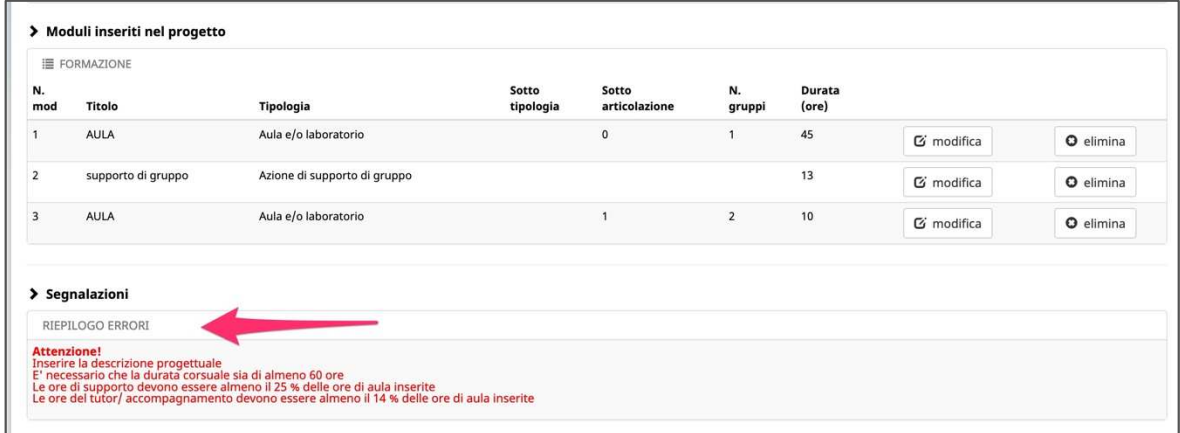

Nel pannello relativo ai parametri attuativi CUS andranno inserite le seguenti informazioni:

- Ore di **tutor**;
- Ore di **docenza senior** .

I valori si confermano con il pulsante SALVA ORE PREVISTE.

La parte dedicata alla visualizzazione e verifica dei parametri attuativi confronta i valori inseriti con i vincoli minimi richiesti dall'avviso e quelli inseriti nei moduli e/o nel pannello. Nel caso non si rispettasse il valore orario minimo richiesto dall'avviso, la procedura segnalerà ERRORE e si dovrà procedere alla correzione del dato per poter chiudere il progetto.

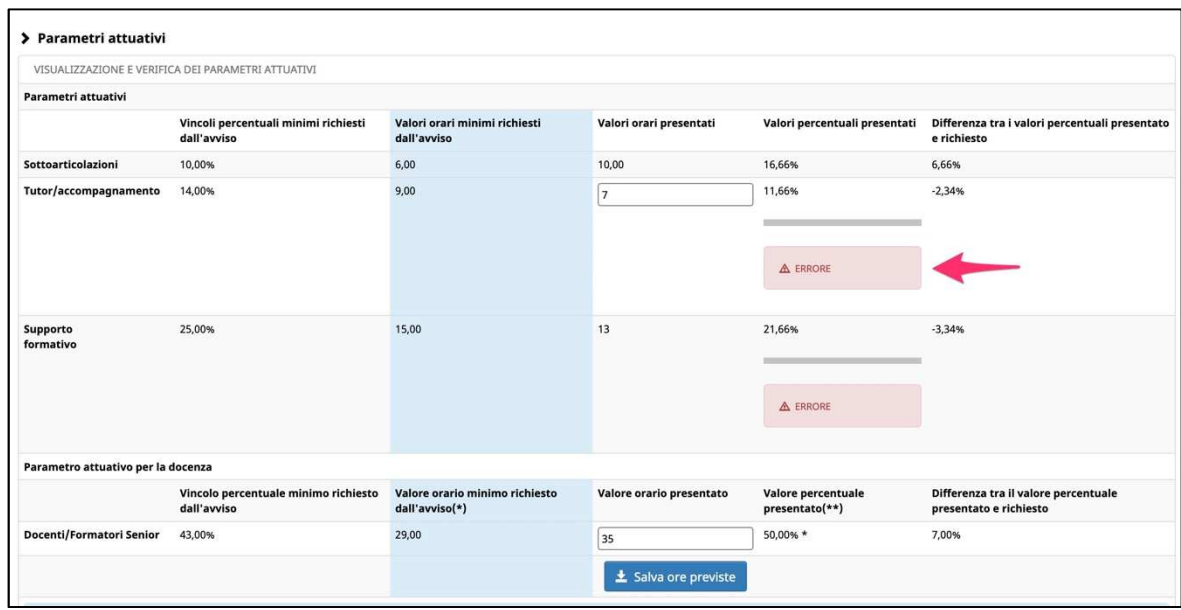

## **N.B. Si ricorda che per poter chiudere e inviare il progetto non devono essere presenti errori.**

Dopo aver completato la sezione "GESTIONE MODULI" è possibile dal menù presente in fondo alla pagina:

- tornare nel riepilogo per navigare nelle altre sezioni, selezionando il pulsante TORNA AL RIEPILOGO;
- stampare il riepilogo dei moduli con il pulsante STAMPA DATI RIEPILOGATIVI (ad uso interno);
- tornare alla lista dei progetti con il pulsante TORNA ALLA LISTA PROGETTI.

#### **4.1. DESCRIZIONE PROGETTUALE**

Selezionare dal menù principale DESCRIZIONE PROGETTUALE per accedere alla sezione dedicata alla descrizione del progetto.

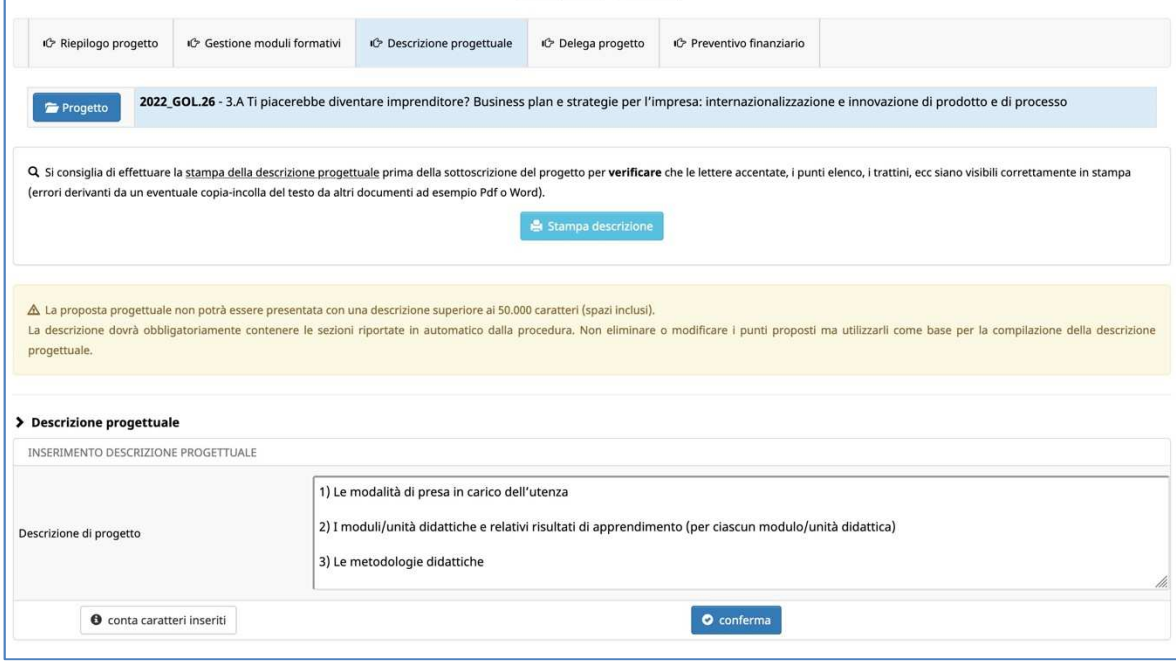

### **IMPORTANTE: La descrizione dovrà obbligatoriamente contenere le seguenti sezioni:**

- *1. Le modalità di presa in carico dell'utenza*
- *2. I moduli/unità didattiche e relativi risultati di apprendimento (per ciascun modulo/unità didattica)*
- *3. Le metodologie didattiche*
- *4. Le risorse professionali e organizzative*
- *5. Strumentazione, materiale e sussidi didattici a disposizione dei partecipanti, attività di supporto all'apprendimento e modalità di interazione con il team docente*
- *6. Il rispetto dei principi trasversali (DNSH Do not significant harm e parità di genere)*
- *7. Altri elementi descrittivi del progetto*

La procedura riporterà il testo già impostato con i punti sopra esposti che sarà la base per la compilazione della descrizione progettuale.

ATTENZIONE: Non eliminare o modificare i punti proposti automaticamente dal sistema.

#### **La descrizione dovrà contenere al massimo 50.000 caratteri.**

Per poter rispettare agevolmente questo vincolo è possibile utilizzare la funzionalità CONTA CARATTERI INSERITI

Salvare i dati inseriti tramite il pulsante CONFERMA.

NOTA: Si consiglia di effettuare la stampa della descrizione progettuale prima della sottoscrizione del progetto per verificare che le lettere accentate, i punti elenco, i trattini, ecc siano visibili correttamente in stampa (errori derivanti da un eventuale copia-incolla del testo da altri documenti, come ad esempio Pdf o Word).

Una volta compilata la descrizione del progetto, è possibile:

- stampare il riepilogo dei moduli con il pulsante STAMPA DESCRIZIONE (ad uso interno);
- tornare nel riepilogo per navigare nelle altre sezioni, selezionando il pulsante TORNA AL RIEPILOGO.

#### **4.2.DELEGA PROGETTO**

Selezionare dal menù principale DELEGA per accedere alla sezione dedicata agli eventuali soggetti delegati.

Nella pagina visualizzata dovranno essere inserite obbligatoriamente le seguenti informazioni:

- **Denominazione del soggetto delegato**: deve contenere la Ragione Sociale di chi effettua la prestazione delegata;
- **Codice Fiscale**
- **Partita IVA**
- **Comune**
- **Indirizzo**
- **CAP**
- **Importo:** è necessario inserire un valore numerico senza il simbolo dell'euro;
- **Attività delegata**: è necessario selezionare l'attività tra quelle proposte;
- **Descrizione**: deve contenere la descrizione dell'attività delegata. *Massimo 600 caratteri (spazi inclusi);*
- **Motivazioni:** deve contenere le motivazioni per cui si ricorre a delega. *Massimo 600 caratteri (spazi inclusi).*

Selezionando il pulsante CONFERMA si confermano i dati inseriti della videata.

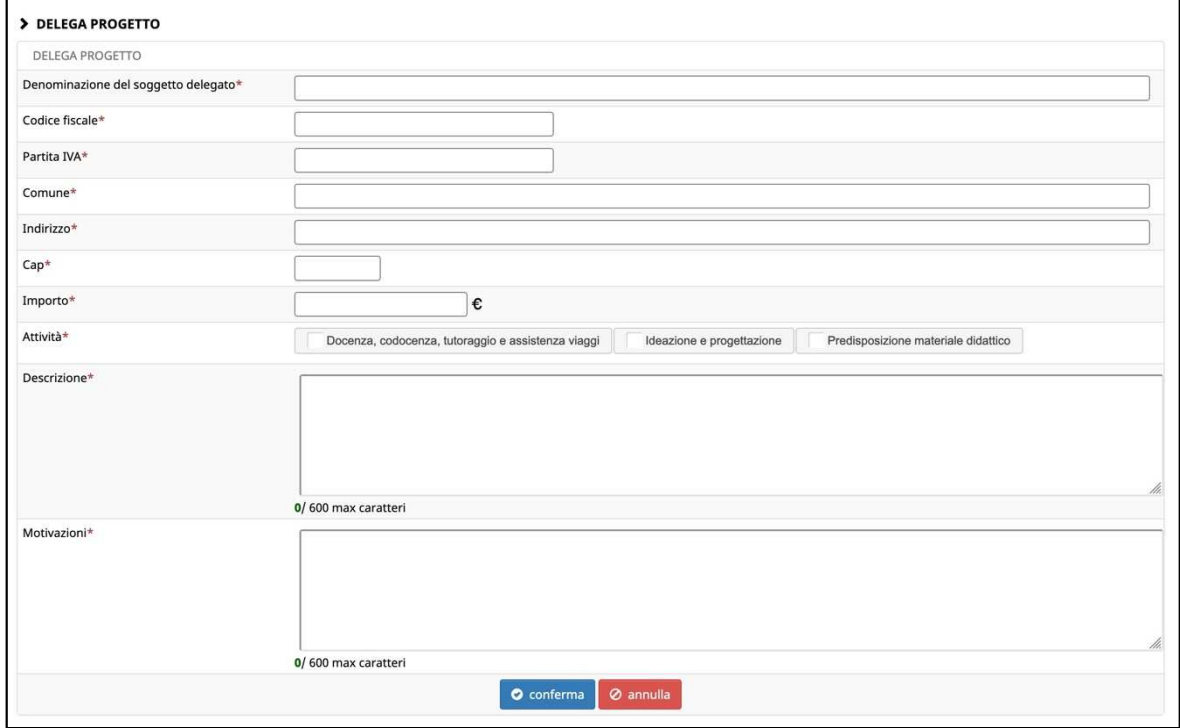

Le deleghe inserite verranno visualizzate nella "Lista deleghe".

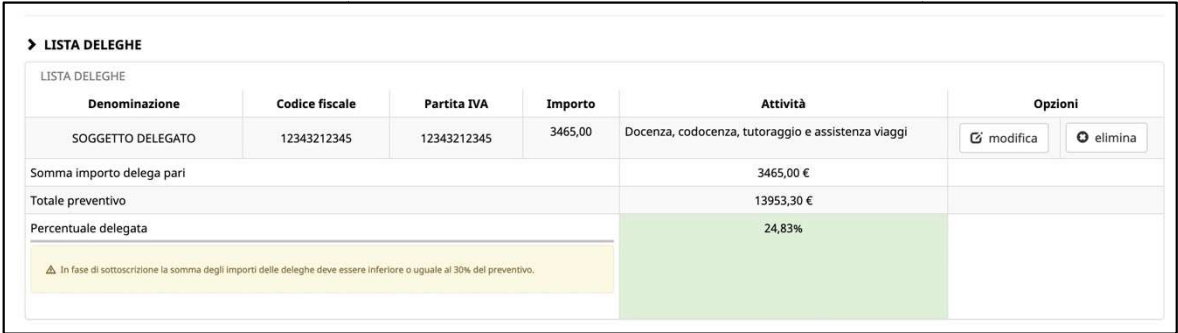

**ATTENZIONE**: il totale delle attività delegate non può superare il 30% del totale Preventivo. In tal caso la procedura segnala l'errore e non permette permette la sottoscrizione definitiva del progetto.

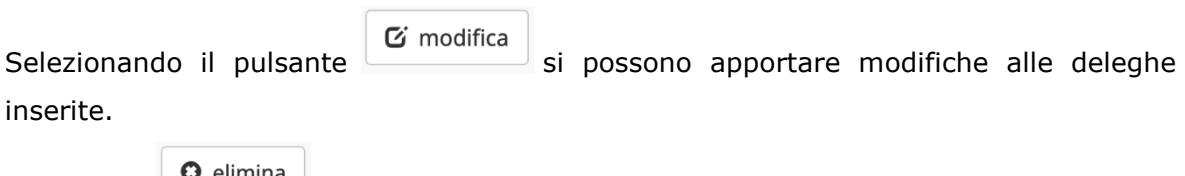

Il pulsante **permette l'eliminazione della delega selezionata**.

Il pulsante STAMPA può essere utilizzato per effettuare una stampa (ad uso interno) di riepilogo dei dati inseriti.

#### **4.3.GESTIONE COMPONENTI ATI**

Questa sezione sarà visualizzata solo in caso di presentazione da parte di ATI, RTI, GEIE e Consorzi.

In questa sezione si visualizza l'elenco dei componenti il raggruppamento e per ciascun componente andranno indicate le seguenti informazioni:

- la percentuale di partecipazione (il sistema propone già la percentuale definita in sede di registrazione dell'ATI);
- le parti del servizio svolte.

A salvataggio delle parti svolte da ciascun componente, verranno calcolati gli importi in base alle percentuali di partecipazione e al totale del preventivo.

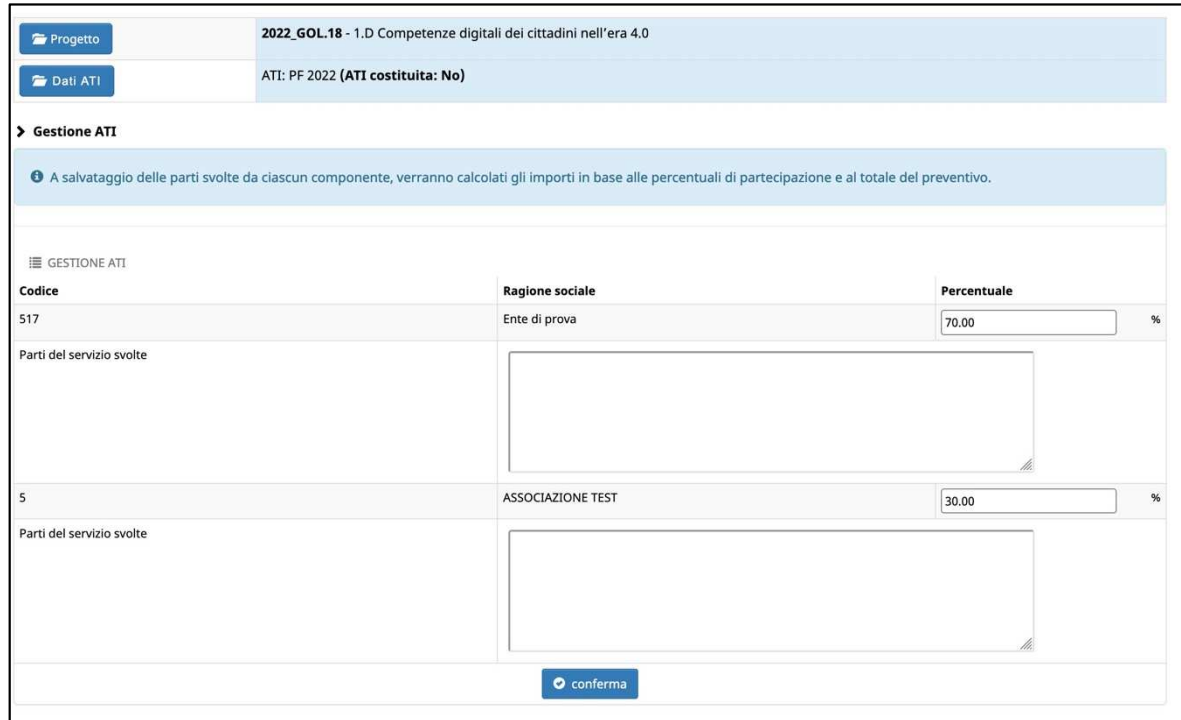

Per i raggruppamenti non ancora costituiti, la procedura genererà in automatico il modello D "Dichiarazione di ATI".

Nel caso il raggruppamento fosse già costituito, andrà modificata la comunicazione da ATI "non ancora costituita" a "costituita" nell'apposita sezione GESTIONE ATI e sarà necessario allegare l'atto costitutivo.

In questa sezione si troverà la funzionalità per effettuare la modifica, dove sarà obbligatorio inserire:

- l'anagrafica del firmatario (Legale rappresentante dell'ATI oppure suo delegato con potere di firma);
- caricare l'atto costitutivo.

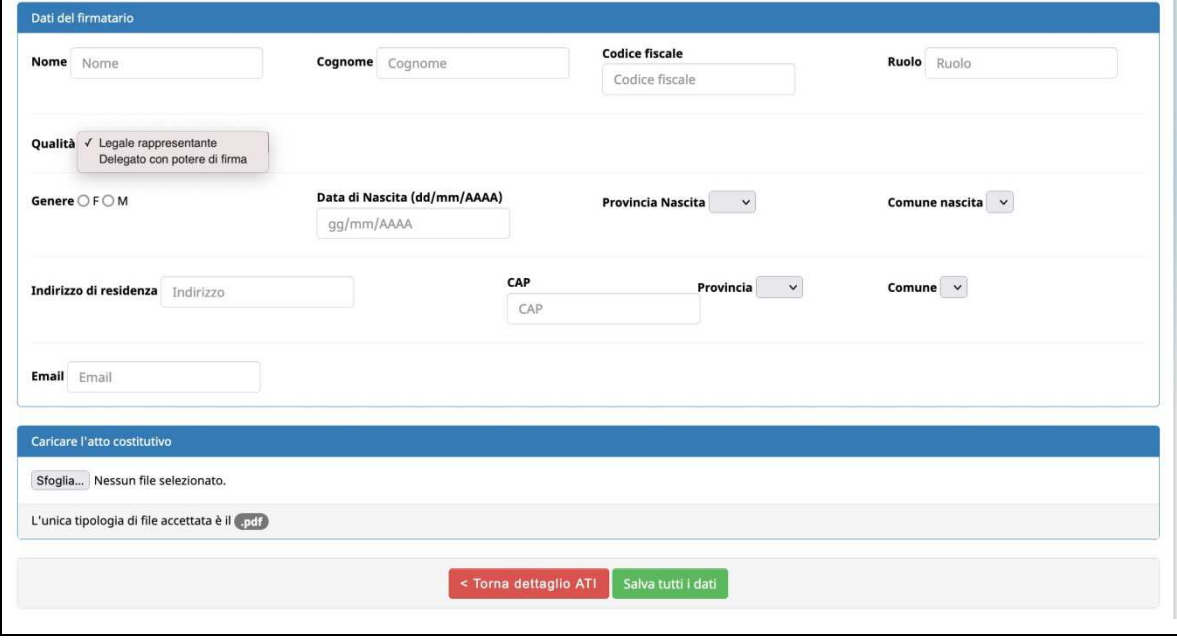

Una volta confermati i dati, l'ATI/RTI/GEIE/Consorzio in questione verrà considerata come già costituito/a e l'atto costitutivo sarà considerato automaticamente allegato alla proposta progettuale.

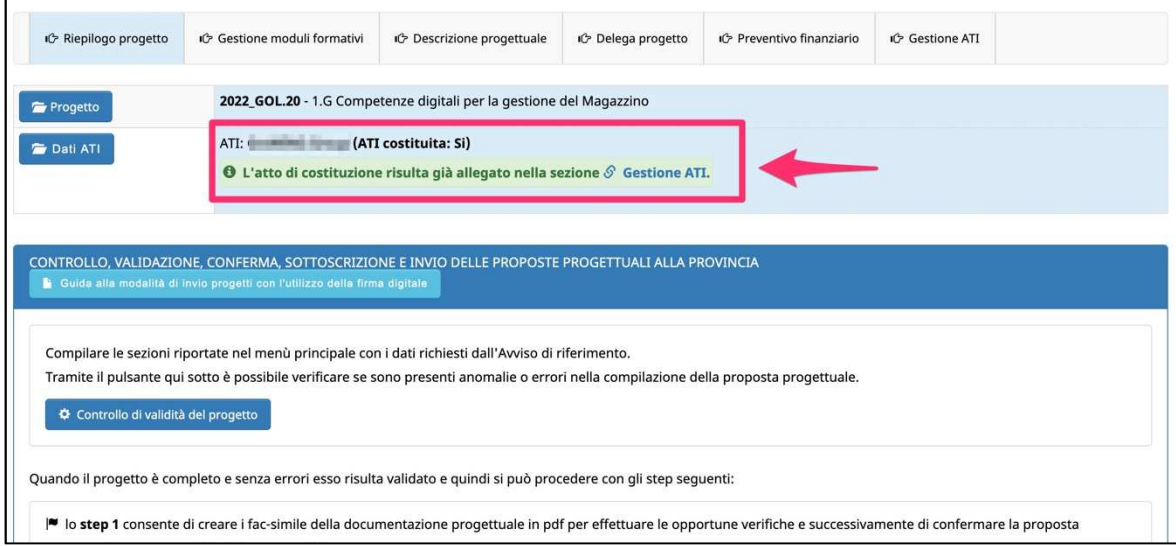

#### **4.4.PREVENTIVO FINANZIARIO**

In questa sezione si visualizza il preventivo finanziario.

Il preventivo è calcolato su un numero di partecipanti fittizi pari a 10 unità.

Cliccare il pulsante  $\bullet$  Proponi quote CUS preventivo per calcolare le quote CUS.

Nel caso di modifiche applicate ai moduli formativi, si dovrà ricalcolare le quote.

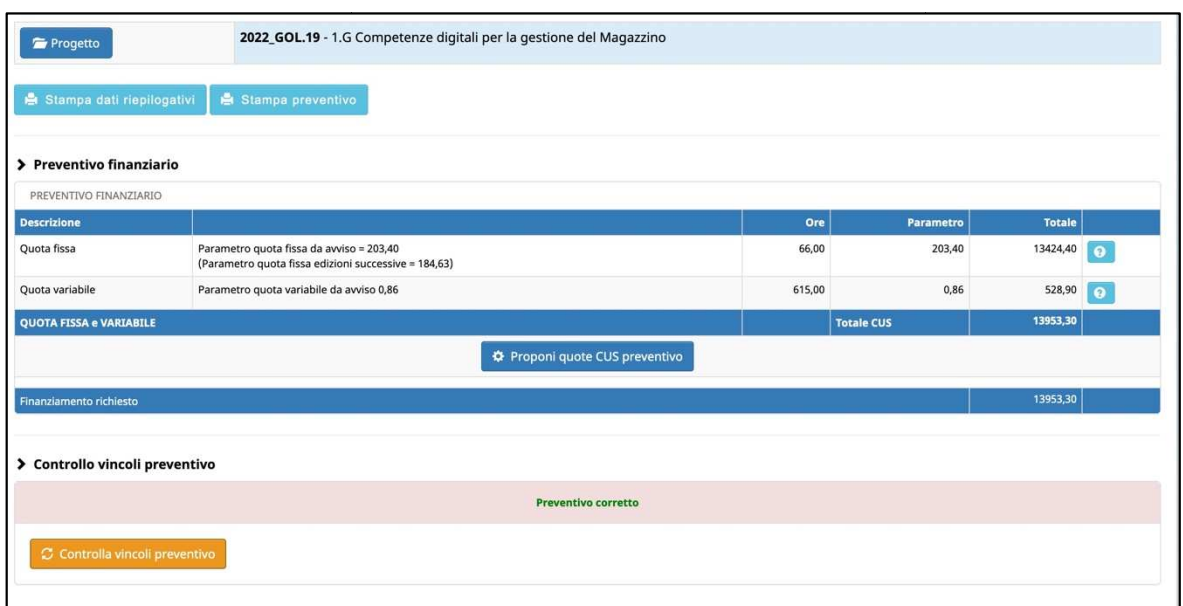

# **6. NUOVO PANNELLO DI CONTROLLO, VALIDAZIONE, CONFERMA, SOTTOSCRIZIONE E INVIO ALLA PA**

La sezione *RIEPILOGO PROGETTO* riporterà un pannello che consentirà all'utente di:

- verificare in qualsiasi momento la correttezza e la completezza dei dati inseriti per effettuare la validazione della proposta progettuale;
- generare in qualsiasi momento il fac-simile in pdf della documentazione (step 1a);
- confermare il progetto e generare la documentazione definitiva da scaricare e firmare digitalmente (step 1b);
- caricare la documentazione firmata digitalmente (step 2a);
- controllare la documentazione caricata con la possibilità di eliminare eventuali file errati e ricaricare i file corretti (step 2b);
- inviare ufficialmente alla Provincia autonoma di Trento la proposta progettuale caricata e firmata digitalmente (step 3).

Gli step sono 3 e si attivano solo quando il precedente è stato completato.

Se lo step è arancione vuol dire che non è stato ancora completato.

Una volta completato, lo step diventerà verde e l'utente potrà visualizzare le azioni dello step successivo.

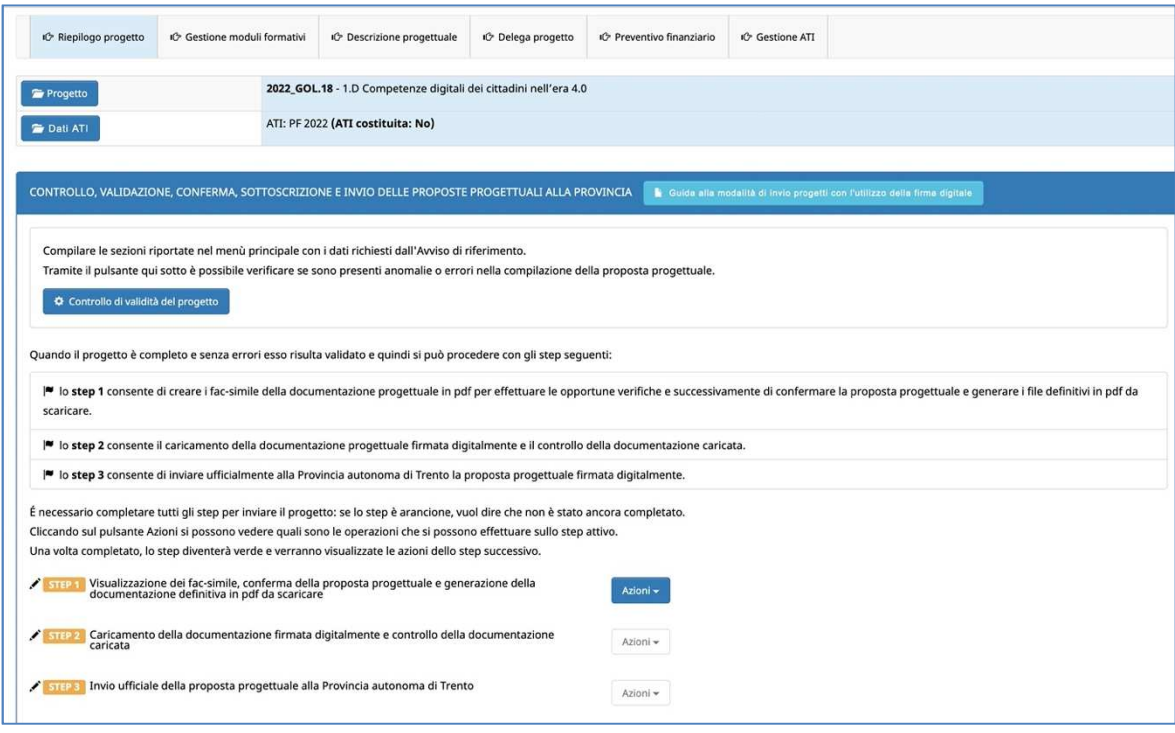

#### **CONTROLLO DI VALIDITÀ DEL PROGETTO**

**Tramite il pulsante si potrolo di validità del progetto** si potrà verificare in qualsiasi momento se sono presenti anomalie o errori nella compilazione della proposta progettuale.

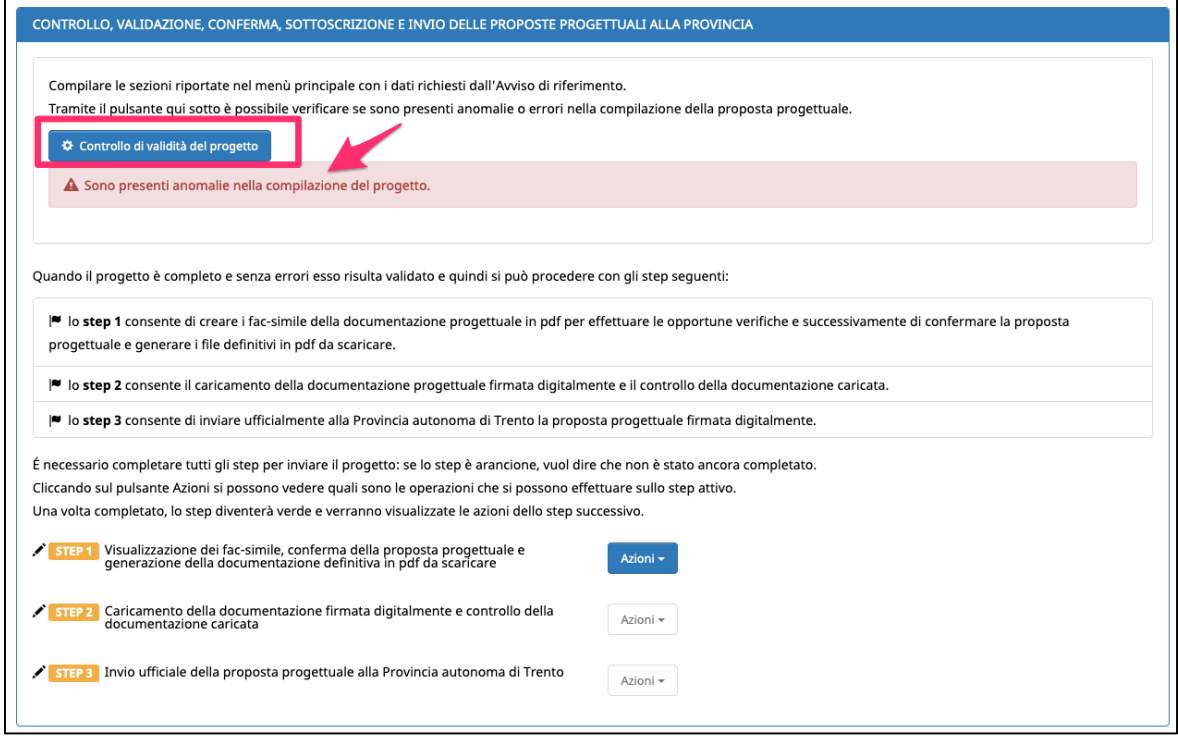

Se presenti errori/anomalie, la procedura aprirà una finestra mostrando l'elenco degli errori riscontrati. Il pannello riporterà l'alert in rosso ricordando l'utente che il check "Controllo di validità" non è andato a buon fine e che sono presenti errori da sistemare.

Se il progetto è completo e corretto, la procedura mostrerà l'apposito messaggio che informa che il progetto è stato validato ed è pronto per gli step successivi.

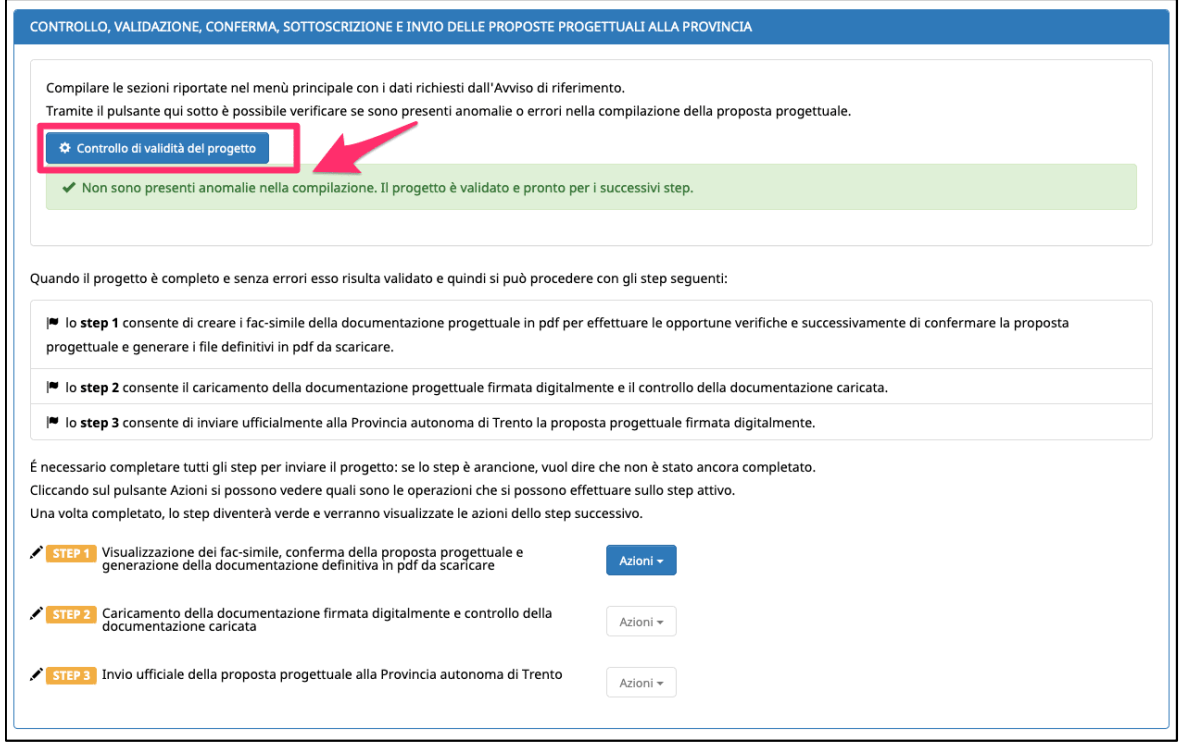

#### **STEP 1A - GENERAZIONE DEI FAC-SIMILE DELLA PROPOSTA PROGETTUALE**

Lo step 1a consente in qualsiasi momento di generare la documentazione progettuale come fac-simile in formato pdf.

Nelle azioni dello STEP 1 è infatti presente la funzionalità **in mostra PDF** in FAC-SIMILE

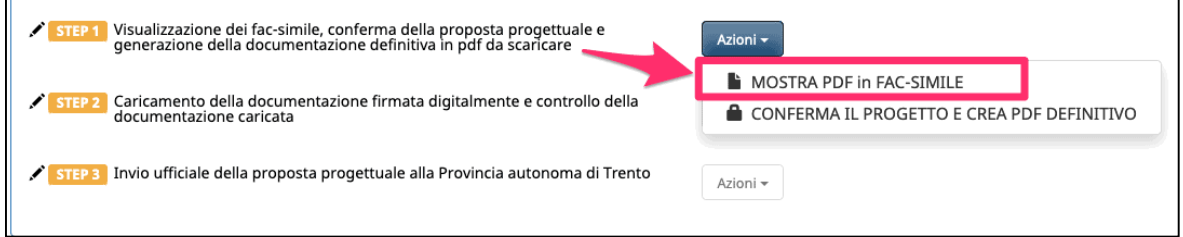

Se oltre al Legale Rappresentante è presente anche un delegato con potere di firma, la procedura mostrerà nel pannello anche la scelta del firmatario da riportare nella documentazione che si sta creando.

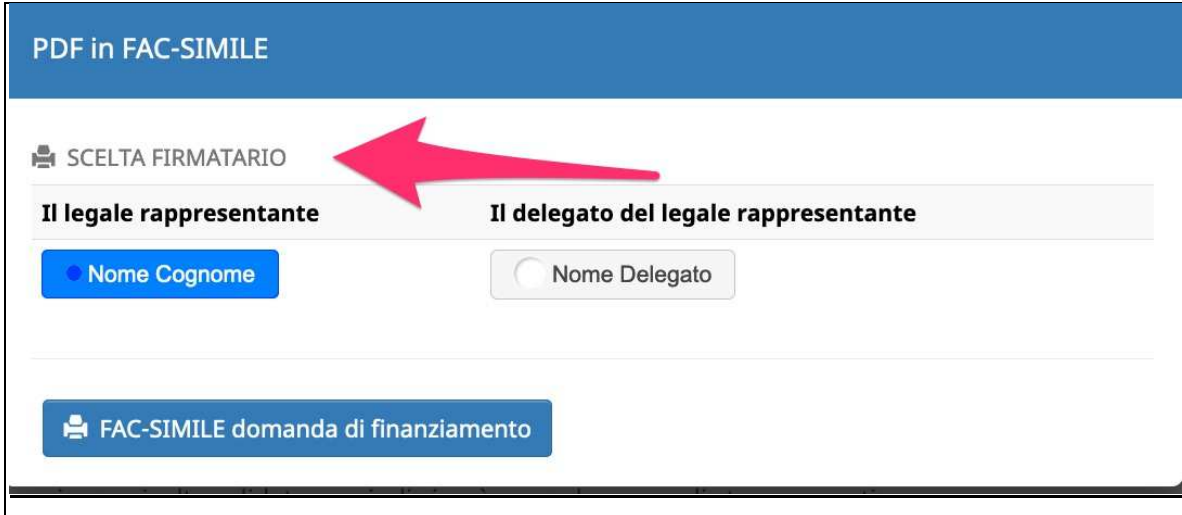

La scelta del firmatario sarà mostrata anche in caso di ATI/RTI/GEIE/Consorzi non ancora costituiti: per ciascun componente si dovrà scegliere i firmatari (Legale Rappresentante o delegato con potere di firma).

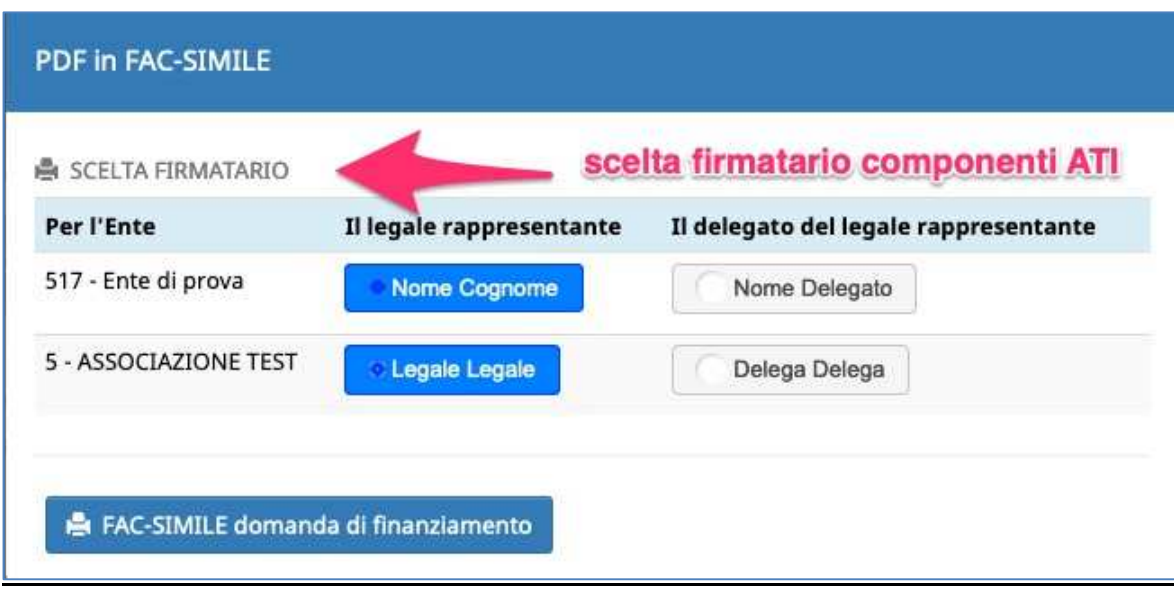

### **STEP 1B – CONFERMA CONFERMA DELLA PROPOSTA PROGETTUALE E CREAZIONE DEL FILE PDF DEFINITIVO**

Quando la validazione del progetto darà esito positivo e non saranno quindi presenti errori/anomalie nella compilazione, si potrà procedere a completare lo step1b confermando la proposta progettuale progettuale e creando la documentazione definitiva definitiva in pdf.

**NOTA: la funzionalità di di conferma del progetto e creazione del del pdf definitivo dello step 1 può essere essere portata a termine solo se la validazione validazione del progetto ha dato esito positivo positivo e non sono quindi presenti errori/anomalie errori/anomalie nella compilazione.**

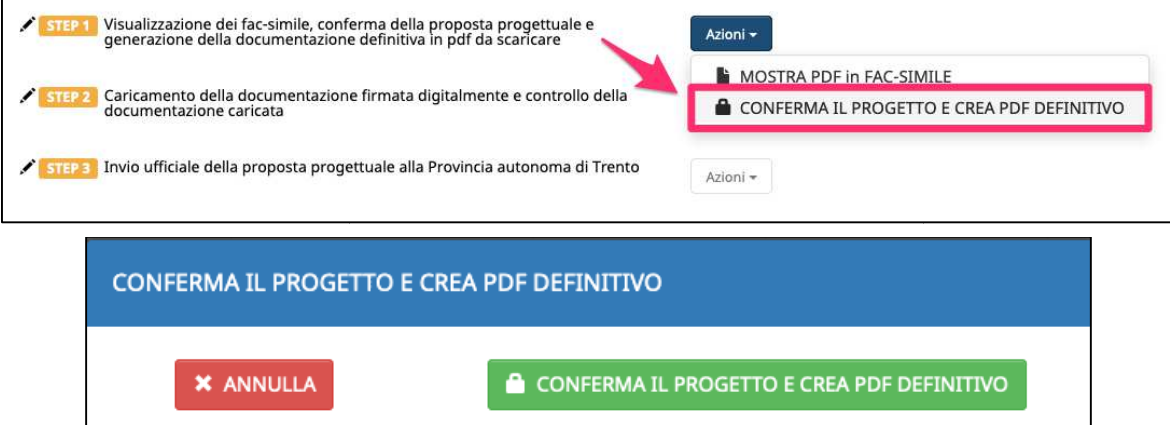

Se oltre al Legale Rappresentante Rappresentante è presente anche un delegato con potere di firma, la procedura mostrerà nel pannello anche la scelta del firmatario da riportare nella documentazione che si sta creando.

La scelta del firmatario sarà mostrata anche in caso di ATI/RTI/GEIE/Consorzi non ancora costituiti: per ciascun componente si dovrà scegliere i firmatari (Legale Rappresentante o delegato delegato con potere di firma).

### **La procedura mostrerà mostrerà un messaggio di conferma poiché, poiché, una volta confermata l'operazione l'operazione non sarà più possibile tornare indietro.**

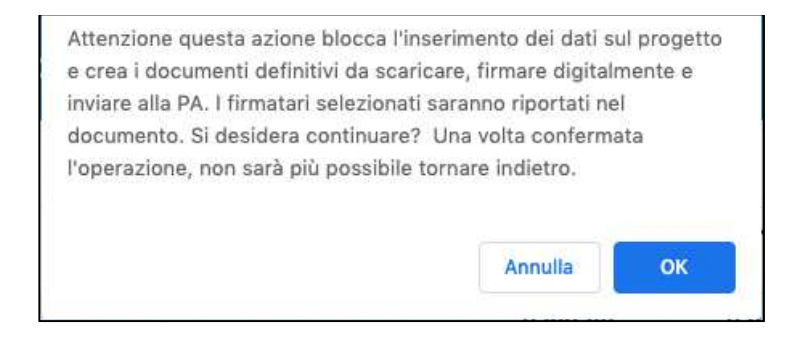

Confermando l'operazione con OK, il progetto verrà bloccato e verrà creata la documentazione definitiva.

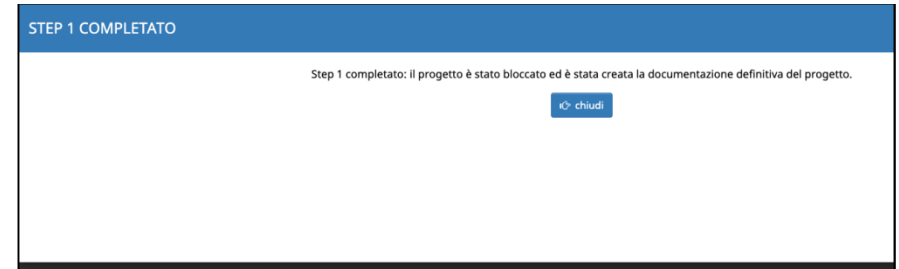

Lo step 1 risulterà completato e diventerà di colore verde: nelle "azioni" saranno mostrati i documenti definitivi definitivi da scaricare e firmare digitalmente.

Si potrà procedere con lo step 2.

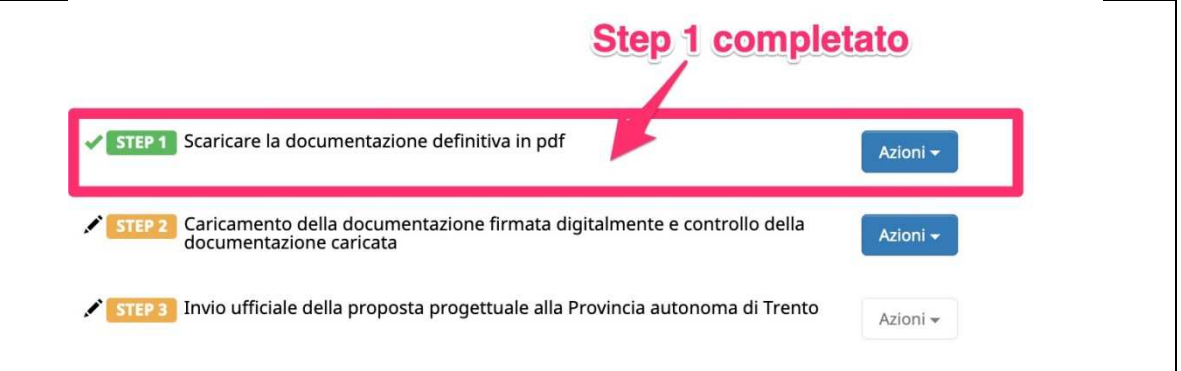

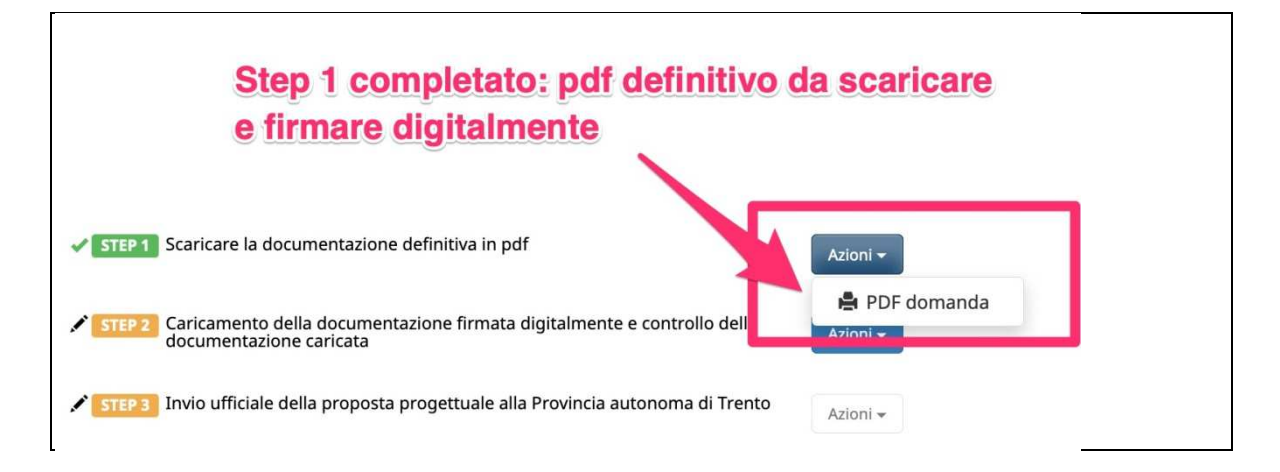

#### **STEP 2A - CARICAMENTO DELLA DOCUMENTAZIONE FIRMATA DIGITALMNTE**

Nello step 2a si procederà con il caricamento sul sistema informativo (upload) della documentazione dopo averla firmata digitalmente.

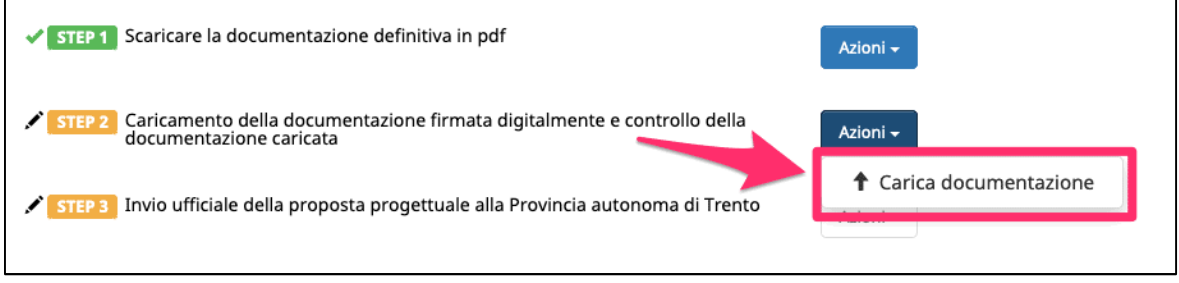

Cliccando sull'azione  $\parallel$  Carica documentazione la procedura aprirà la finestra per:

- 1. l'indicazione assolvimento della Marca da Bollo;
- 2. l'upload dei file richiesti tramite il pulsante Scegli file

Nella prima parte della videata ci sono le informazioni sulla Marca da bollo da completare. Le informazioni sono:

- Identificativo della marca da bollo (14 caratteri numerici);
- Data di acquisto della marca da bollo;
- Flag da apporre alla dichiarazione di aver provveduto all'annullamento della Marca da bollo.

Nel caso in cui il Soggetto proponente sia esente dall'apporre la Marca da bollo, occorre selezionare il campo Esente dall'applicare il bollo e il motivo dell'esenzione scegliendolo dalla lista proposta.

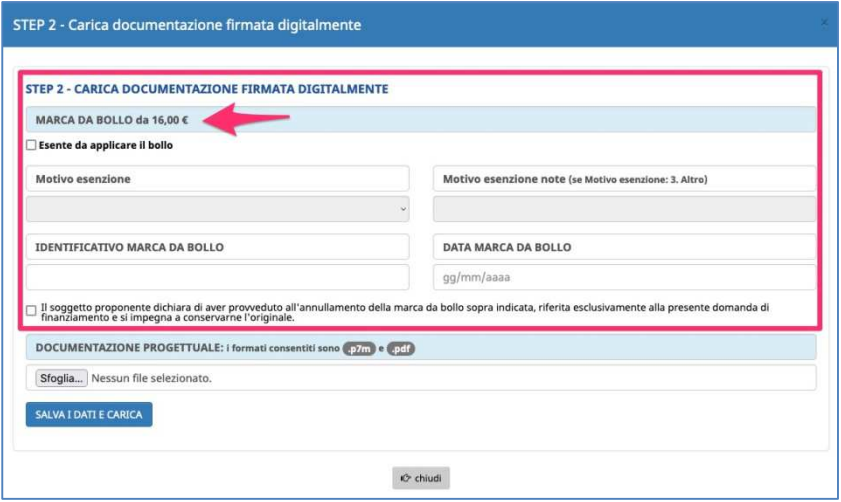

La seconda parte della videata è dedicata al caricamento dei documenti firmati digitalmente. L'upload dei file avviene tramite il pulsante Scegli file : si dovrà scegliere il file collocato sul proprio computer e procedere con l'upload.

# **ATTENZIONE: i formati consentiti per il documento firmato digitalmente sono .p7m e .pdf**

(nota: si intende .pdf firmato digitalmente)

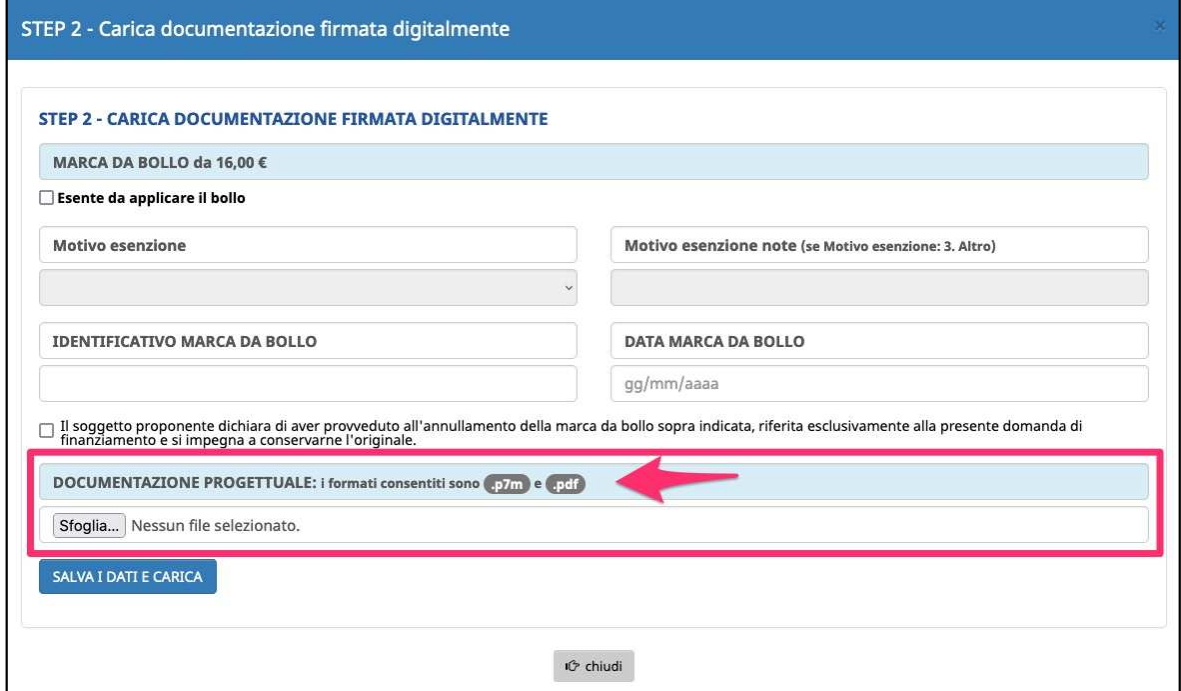

Per confermare il caricamento cliccare il pulsante

#### **SALVA I DATI E CARICA**

Una volta caricati i file, lo step 2 risulterà completato e diventerà di colore verde. Si potrà procedere con lo step 3.

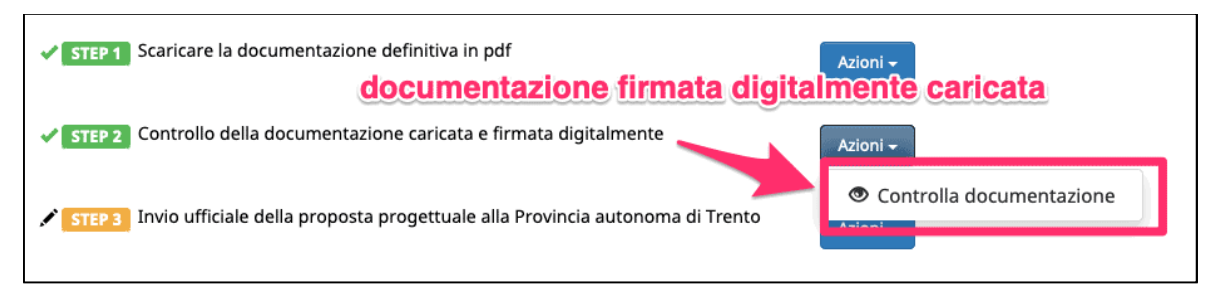

#### **STEP 2B - CONTROLLO DOCUMENTAZIONE DOCUMENTAZIONE CARICATA**

La documentazione firmata digitalmente e caricata sul sistema potrà essere controllata ed eventualmente eliminata, se errata, prima dell'invio ufficiale alla Provincia autonoma di Trento.

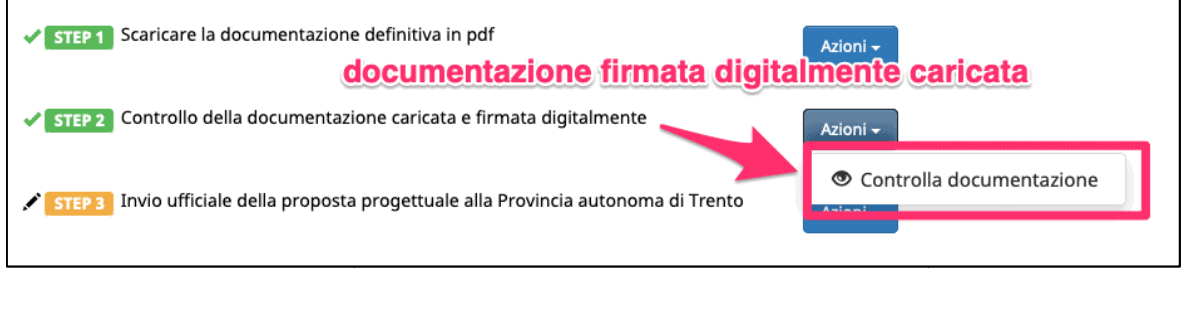

© Controlla documentazione che Lo step 2 quindi mostrerà mostrerà nelle azioni la funzione aprirà una finestra dove si potranno vedere i documenti caricati (pulsante **de l'avena**).

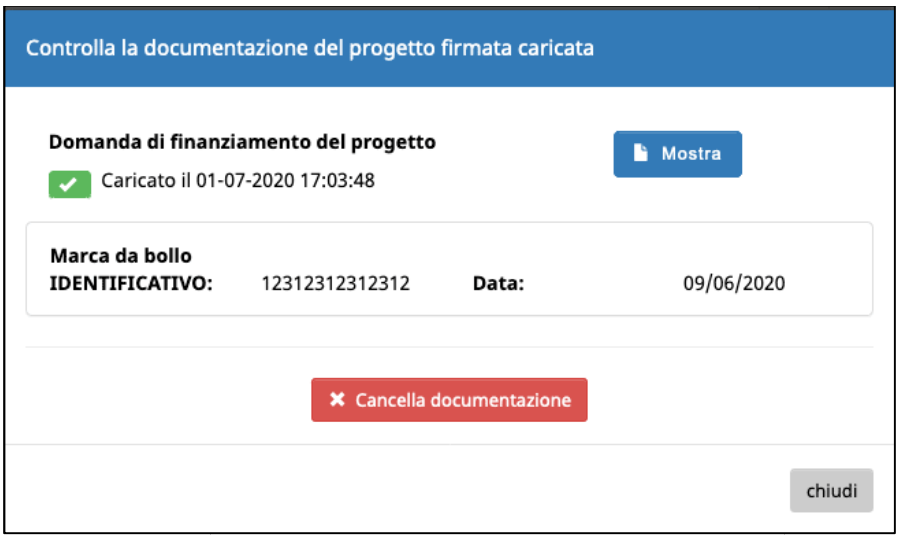

Se la documentazione caricata risulta non corretta, si potrà:

**X** Cancella documentazione

- eliminare i file caricati tramite il pulsante
- caricare nuovamente nuovamente quelli corretti.

Se si procede con la cancellazione della documentazione caricata, la procedura mostrerà un messaggio di conferma poiché, una volta confermata confermata l'operazione la procedura eliminerà definitivamente i file e si potrà procedere nuovamente con il caricamento dei nuovi documenti firmati digitalmente.

Ļ

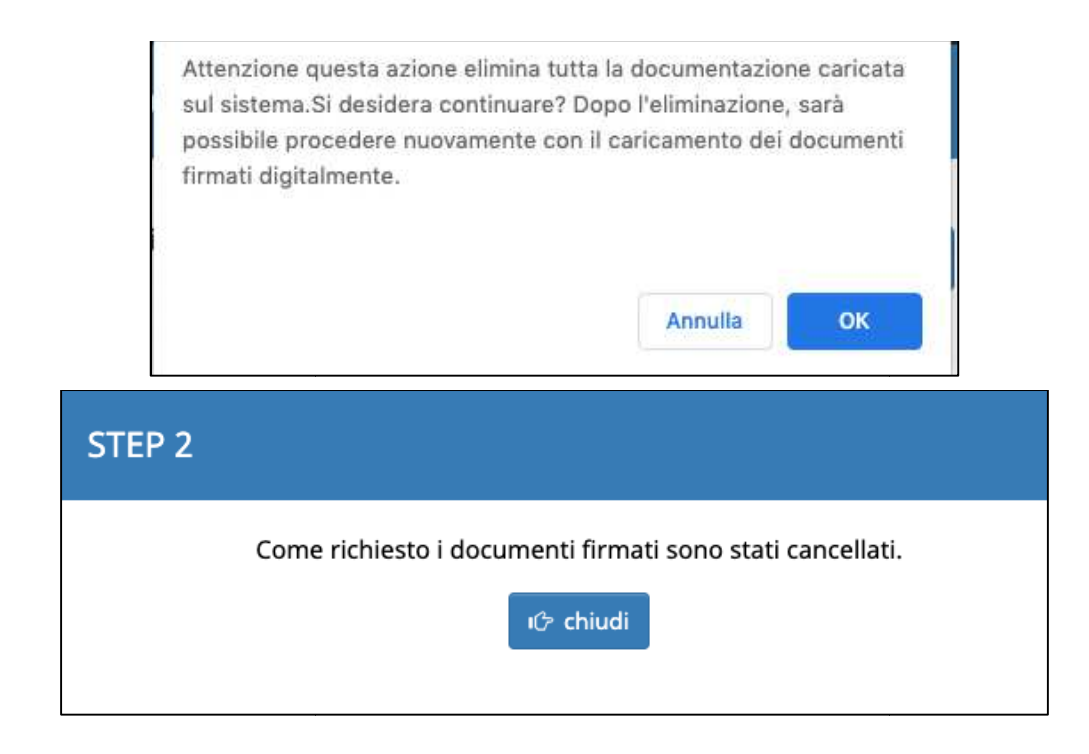

Dopo aver eliminato la documentazione documentazione caricata, lo step 2 risulterà risulterà da completare e diventerà arancione.

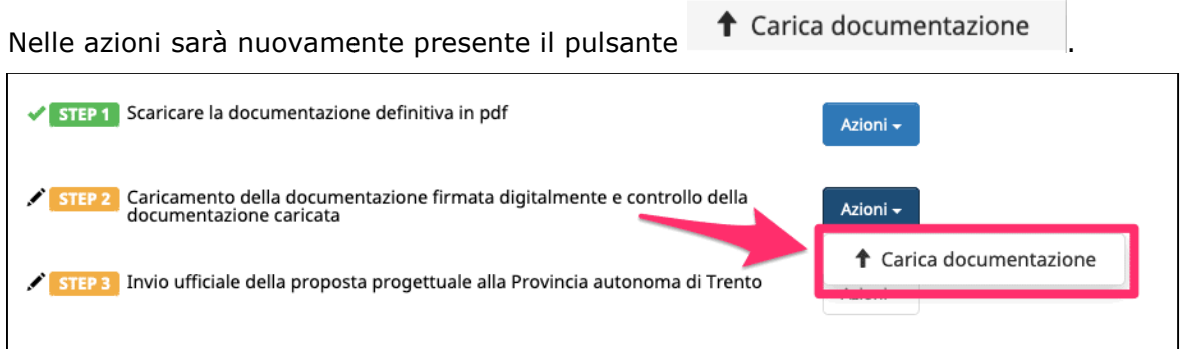

### **STEP 3 - INVIO DELLA PROPOSTA PROGETTUALE FIRMATA DIGITALMENTE ALLA PROVINCIA AUTONOMA DI TRENTO**

Dopo aver controllato che la documentazione firmata digitalmente e caricata è corretta, si potrà procedere con lo step 3 ossia con l'invio ufficiale alla Provincia autonoma di Trento della proposta progettuale firmata digitalmente.

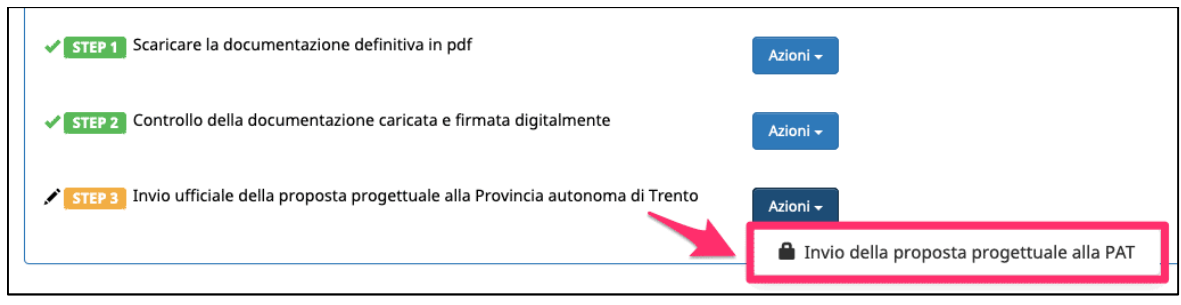

Cliccando sull'azione **la Invio della proposta progettuale alla PAT** | la procedura aprirà una finestra in cui verrà consentito nuovamente di vedere i documenti caricati, tramite

**Mostra** il pulsante **della contra della contra procedere** alla all'invio ufficiale della proposta progettuale alla Provincia autonoma di Trento.

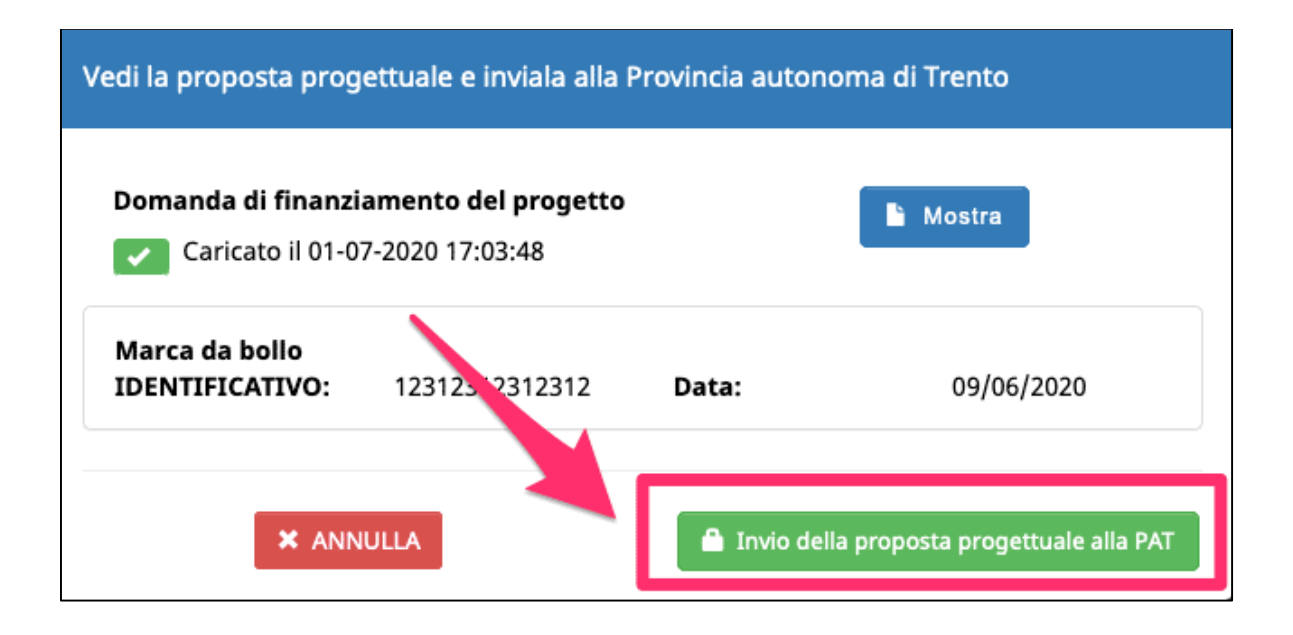

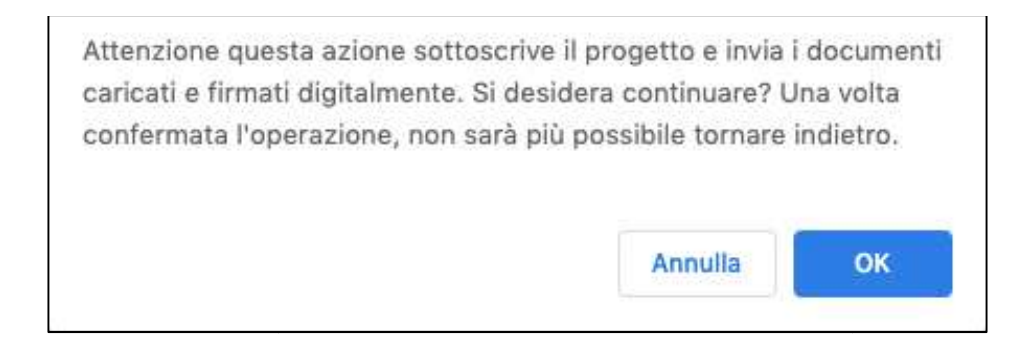

**Confermando l'operazione l'operazione con OK, la proposta progettuale progettuale verrà inviata ufficialmente alla PAT.**

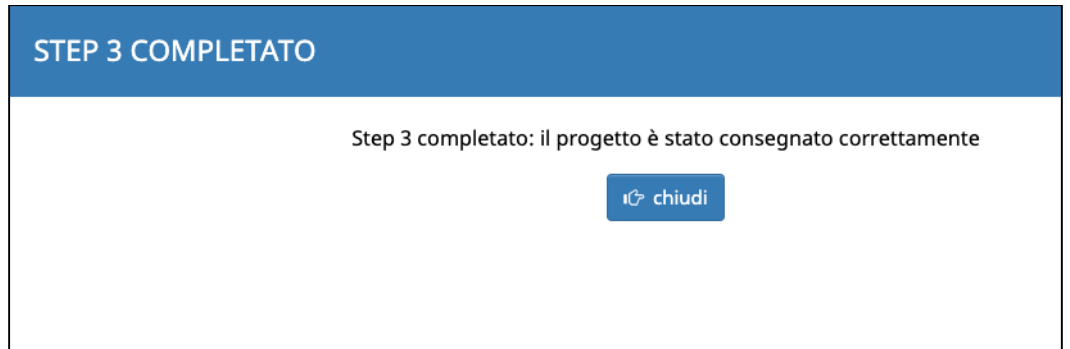

Nella schermata di riepilogo appariranno la data e l'ora dell'invio ufficiale della proposta progettuale alla PAT.

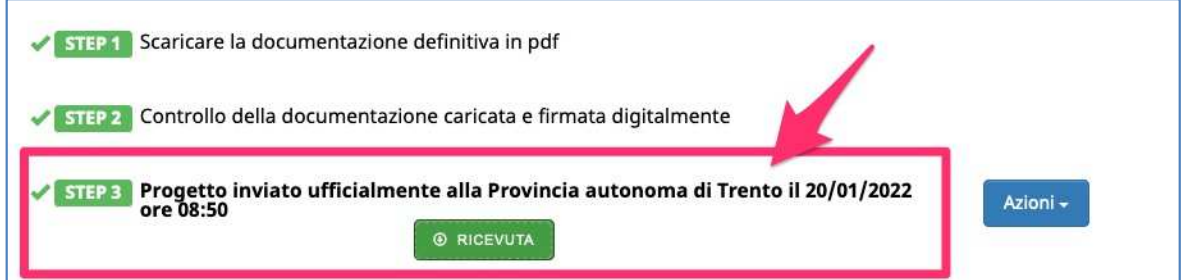

Dopo l'invio del progetto, l'unica azione consentita sarà visualizzare il documento inviato firmato digitalmente digitalmente.

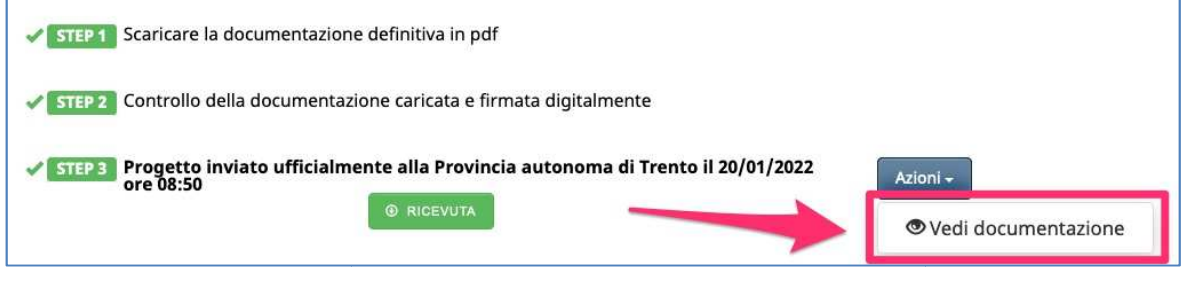

Tramite il pulsante RICEVUTA si potrà visualizzare e stampare la ricevuta di ricezione della domanda e di avvio del procedimento ai sensi dell'art.25 della legge provinciale n.23 del 30 novembre 1992 e ss.mm.ii

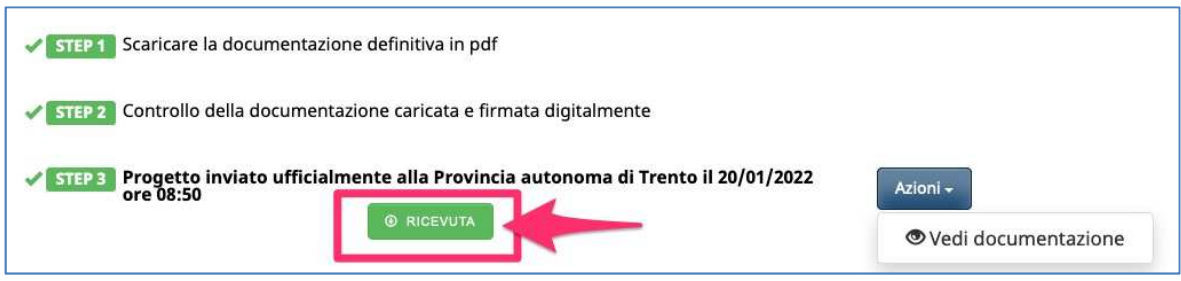